**ಆರ್ಥಿಕಮತ್ತು ಸಾಂಖ್ಯಿ ಕನಿರ್ದಿಶನಾಲಯ Directorate of Economics and Statistics ಜನನಪ್ರ ಮಾಣಪ್ತ್ರ ಕ್ಕಾ ಗಿಅರ್ಜಿ Application for Birth Certificate**

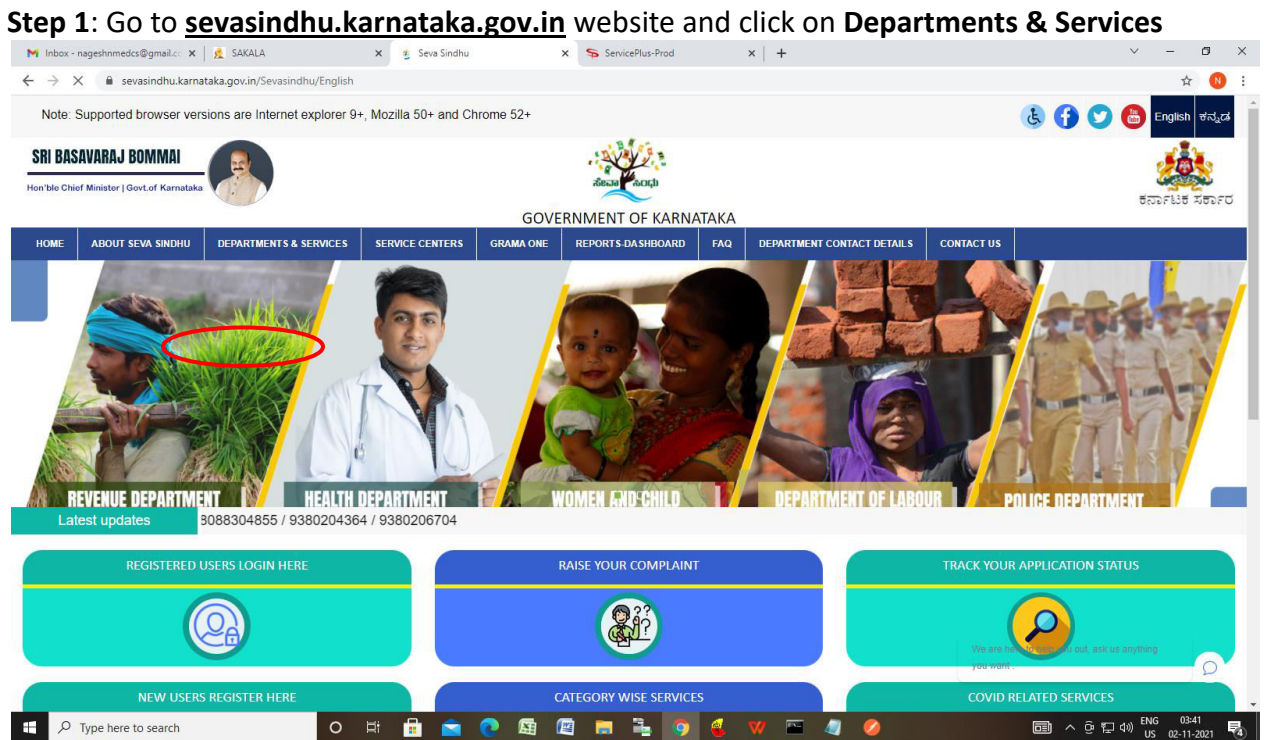

Step 2: Click on Planning Programme Monitoring & Statistics Department and select Application for Birth Certificate. Alternatively, you can search for Application for Birth Certificate in the search option.

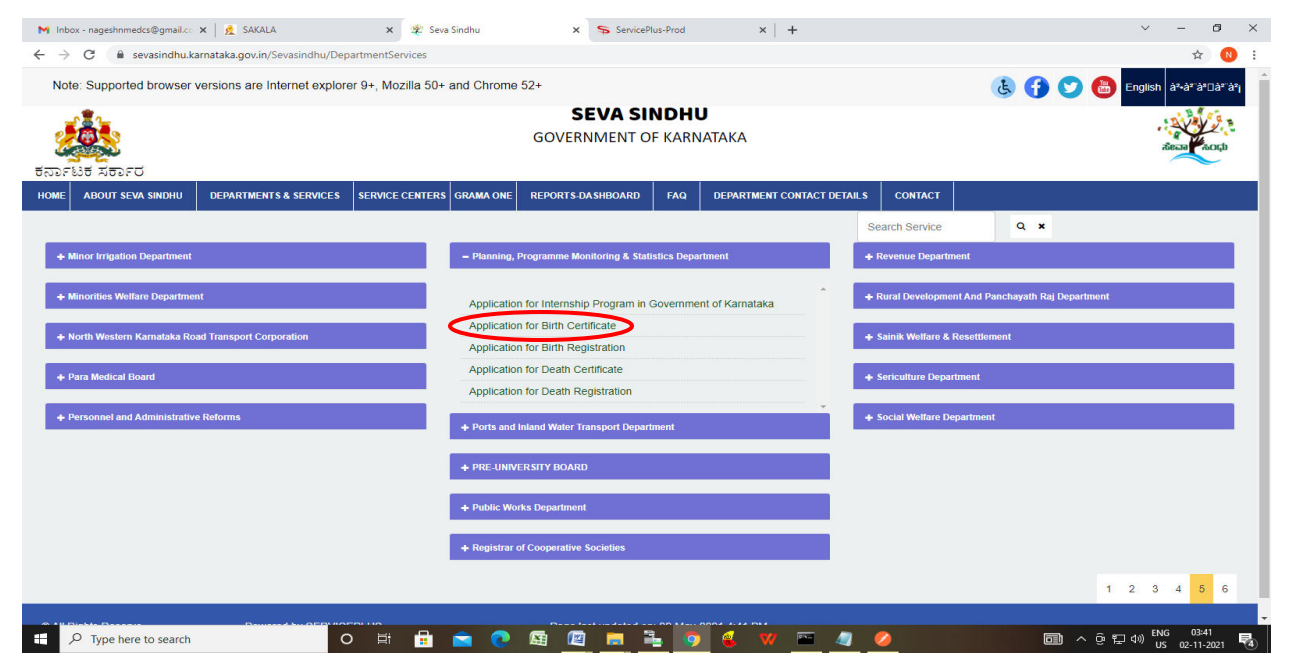

## **Step 3**: Click on **Apply online**

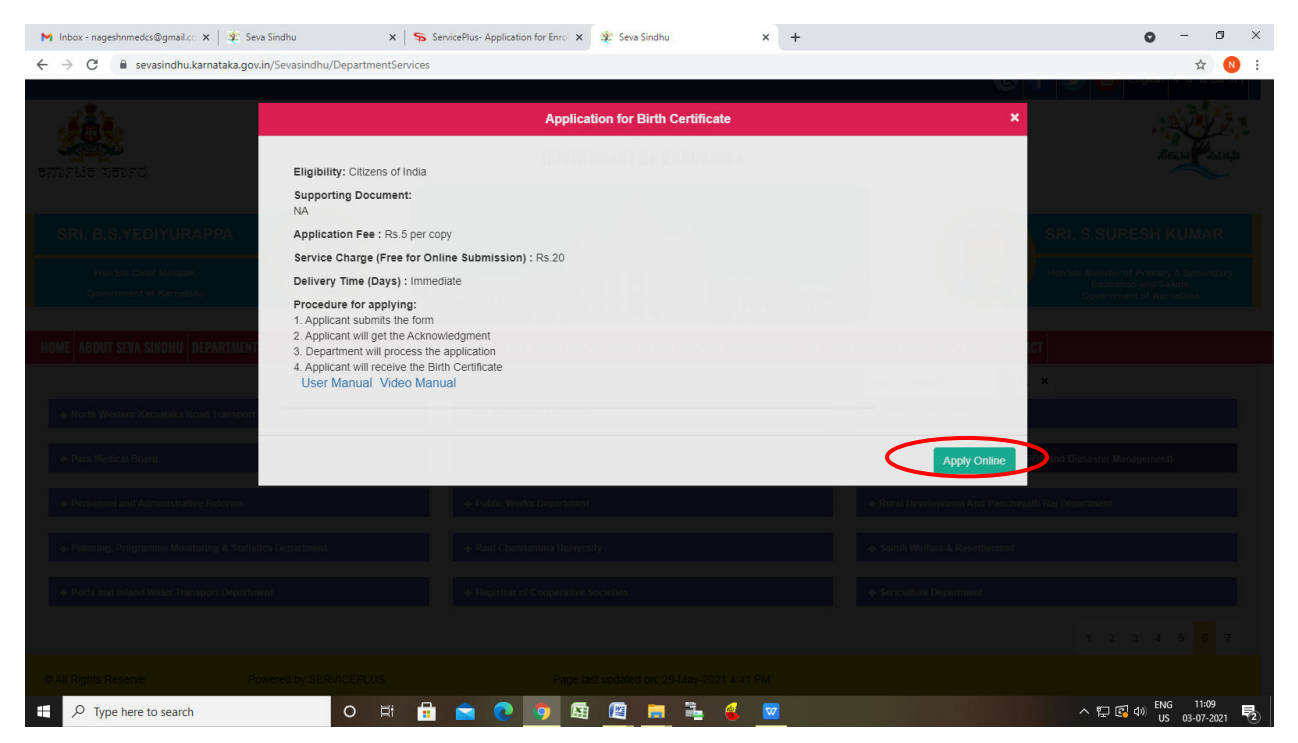

**Step 4**: Enter the username, password/OTP, captcha and click on **Log In** button

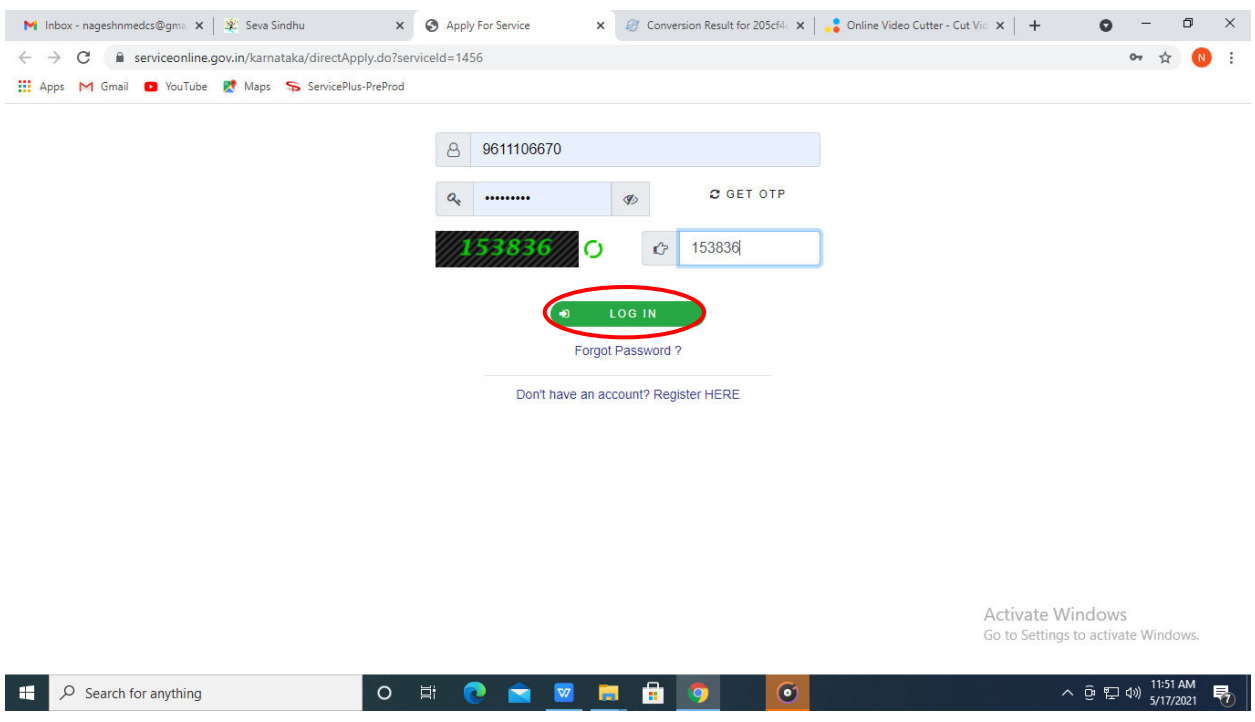

**Step 5(1)**: If you have the **Registration No. of the previously issued certificate**, select "Yes". Enter the Registration Number and click on Search to get the details.

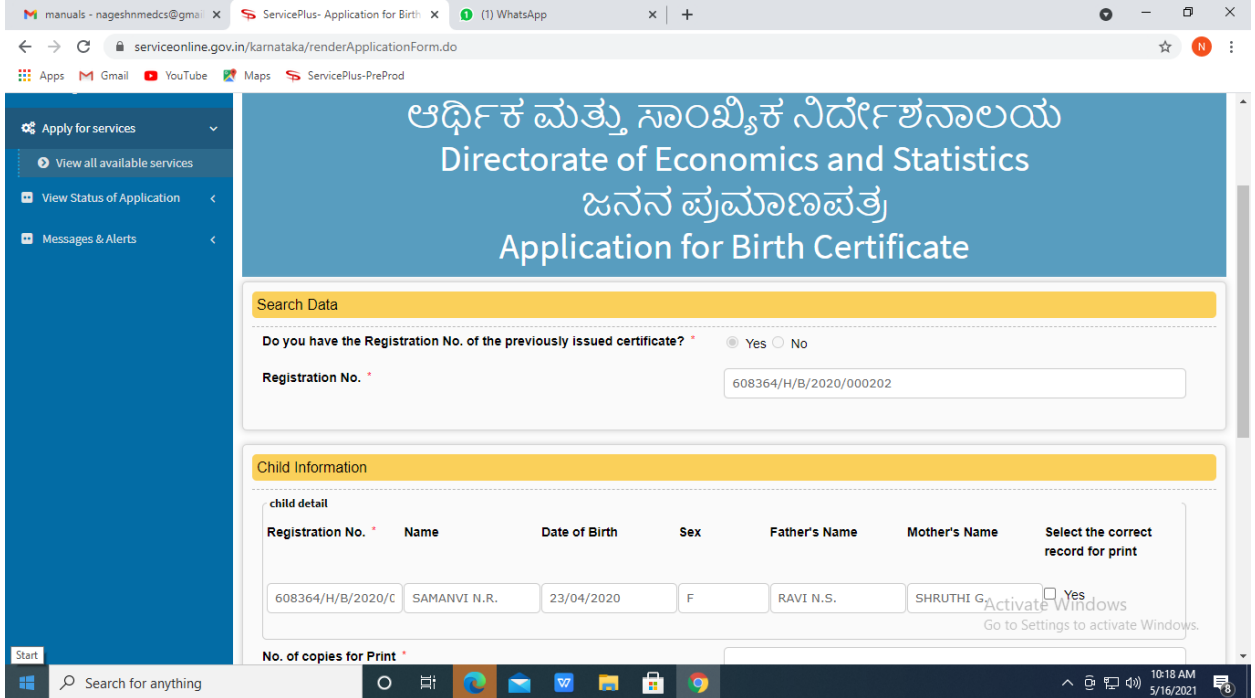

**Step 5(2):** If don't have the Registration No. of the previously issued certificate, select "No". Enter the Date of Birth, Name of Child, Father's Name and Mother's Name and click on **Search** to get the details.

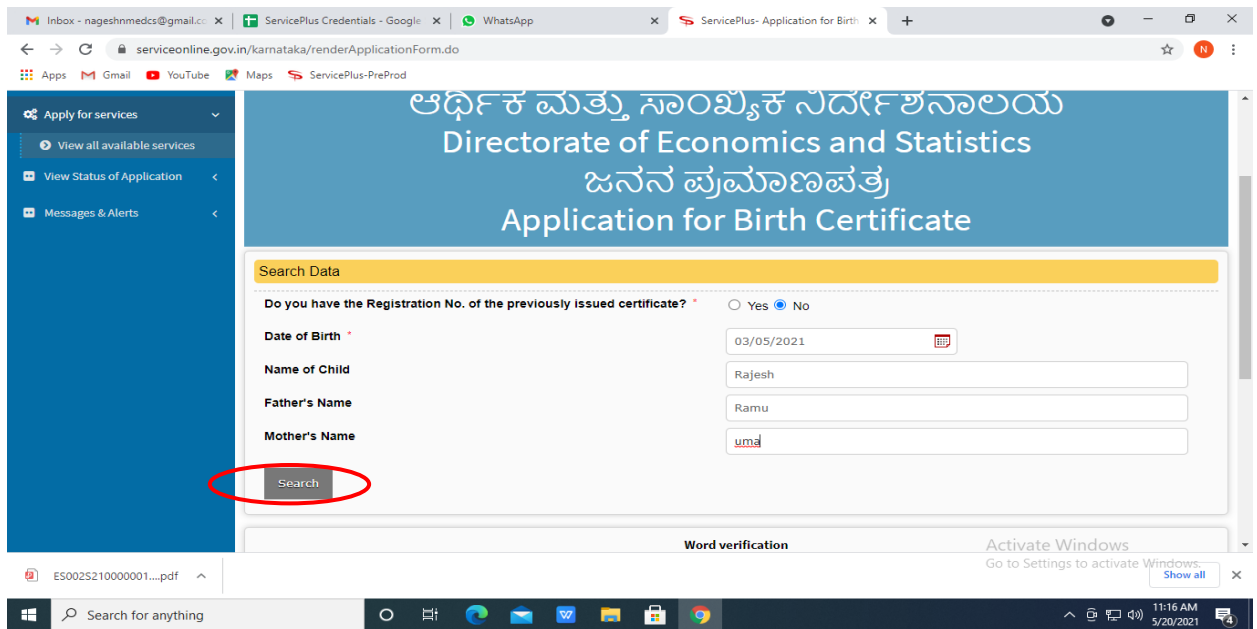

**Step 6**: Verify the details. If details are correct, select the **checkbox ("Yes")** and enter the No. of copies for Print. Enter the captcha and click on **Submit** to proceed further.

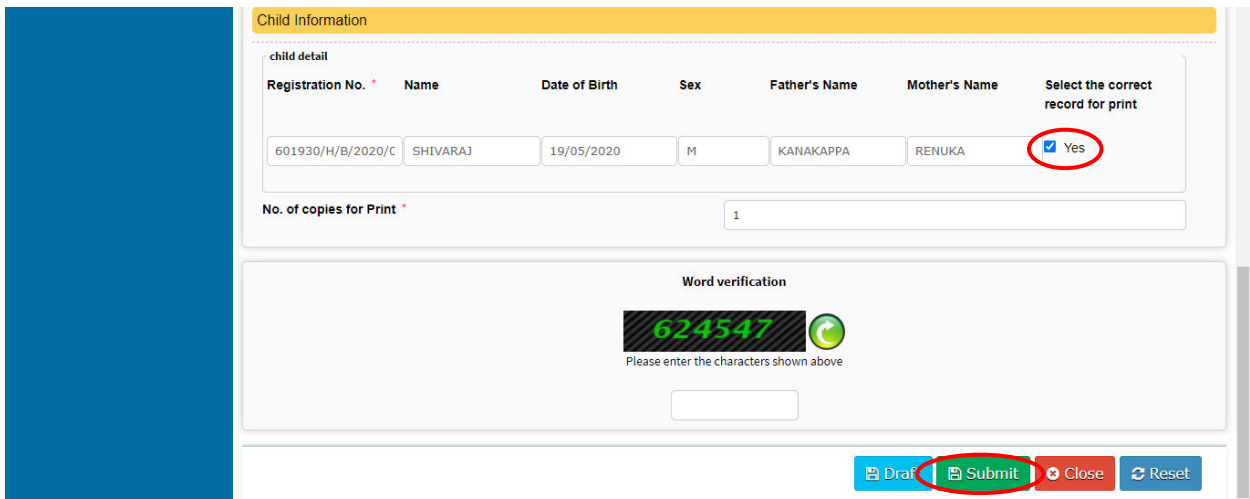

**Step 7**: Verify all the details and click on **Make Payment** to proceed.

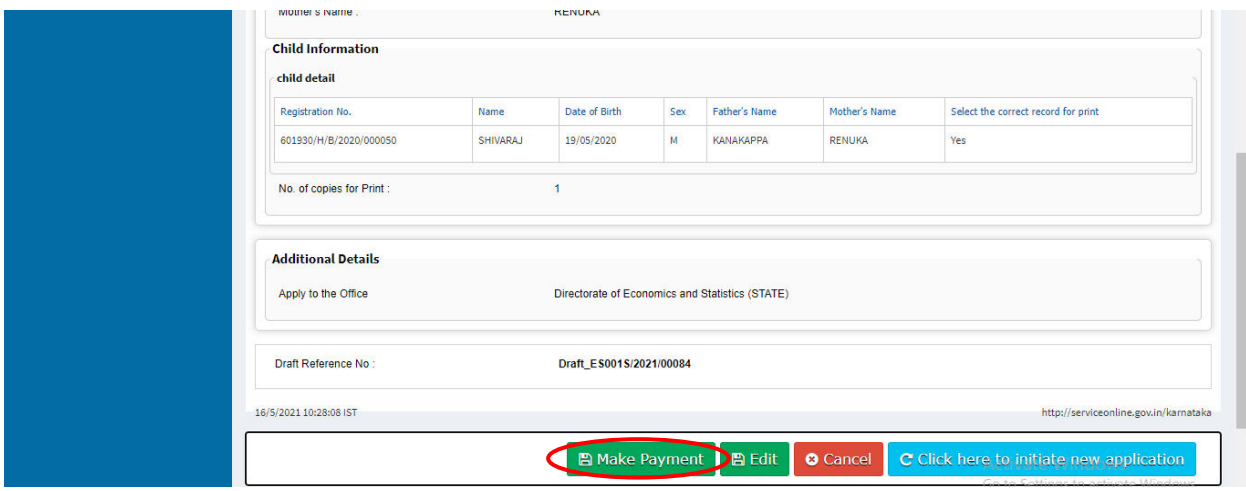

**Step 8**: Select the **Mode of Payment** and click on **Make Payment** to proceed

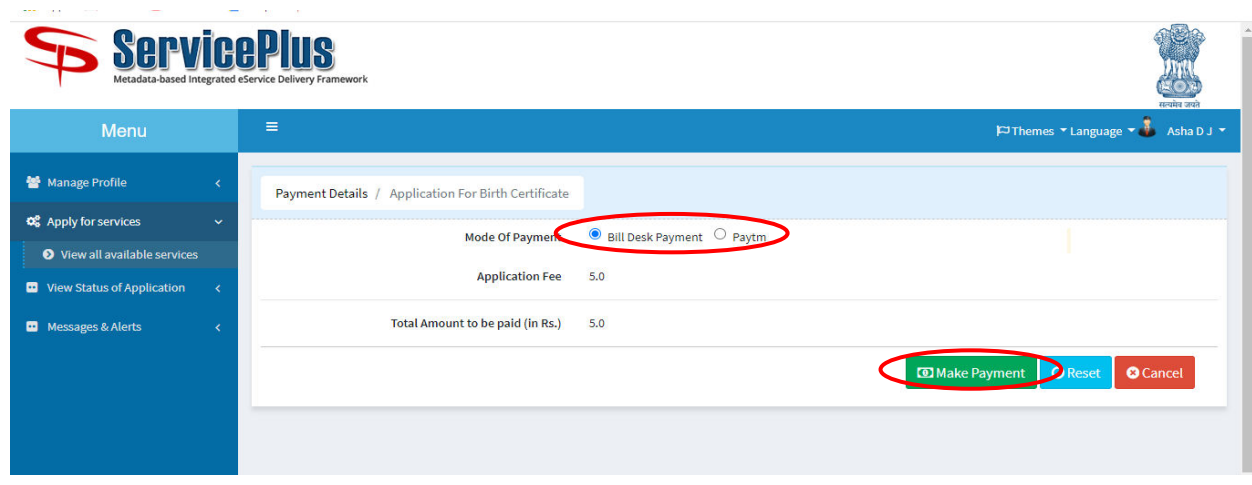

**Step 9**: Select preferred Payment Method (Credit Card/Debit Card/Internet Banking), Enter the required details and click on Make Payment

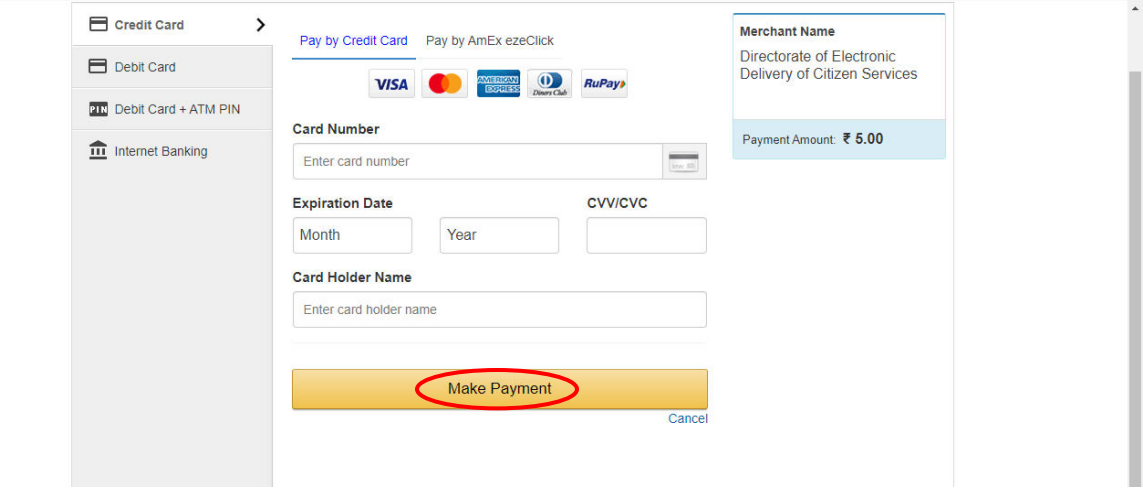

**Step 10**: After payment is successful, acknowledgement will be generated. Acknowledgment consists of applicant details, application details and the payment details for applicant's reference.

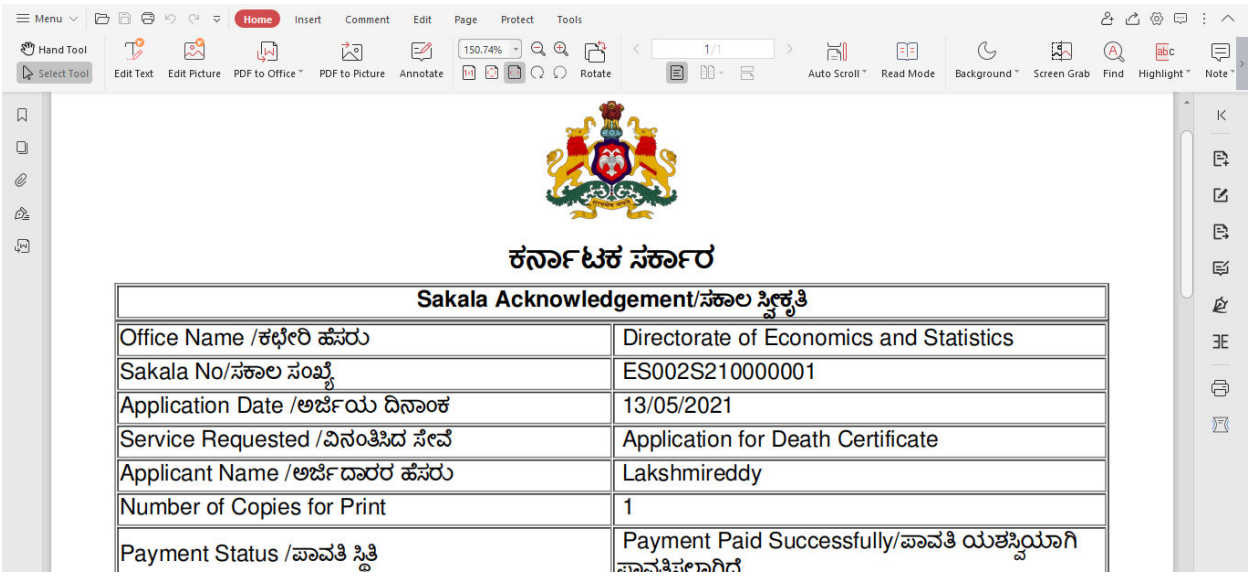

**Step 11**: To download the certificate, go to the **sevasindhu.karnataka.gov.in** and click on **Registered Users Login Here**

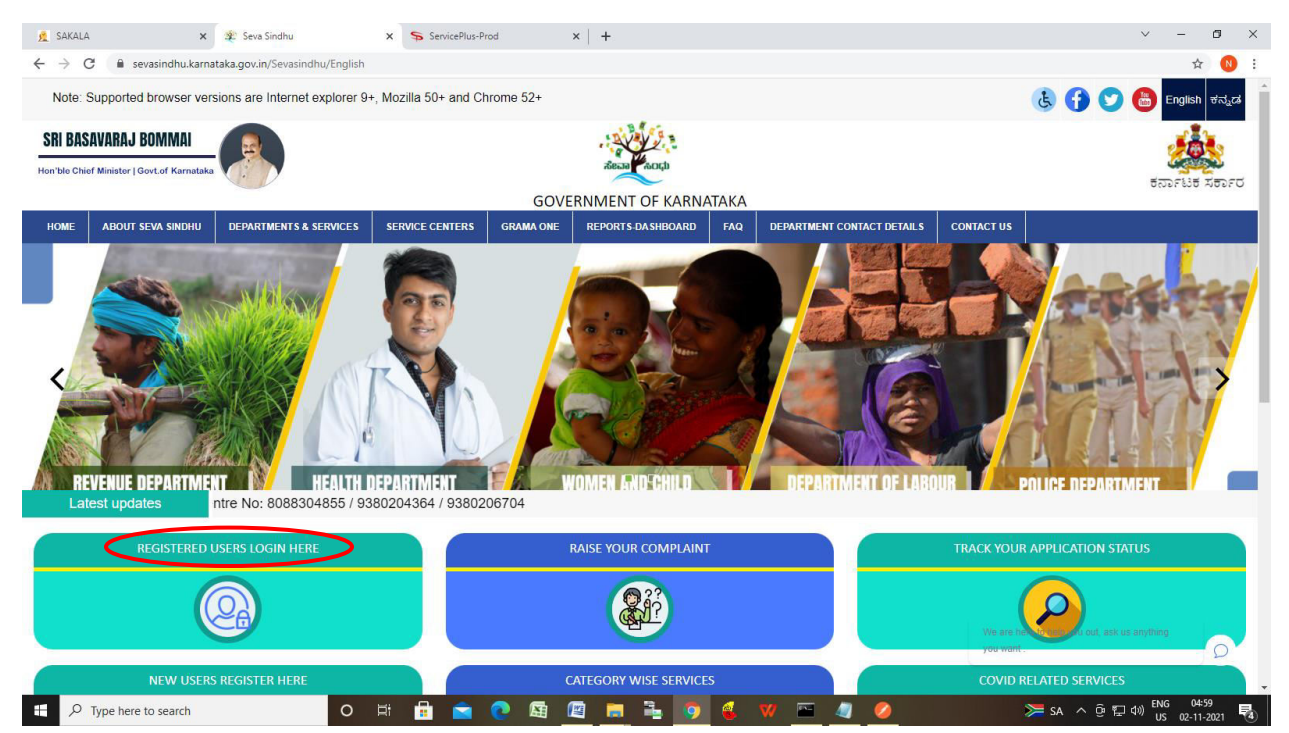

**Step 12**: Once the login page is open, enter your username, Password/OTP, captcha and click on Submit.

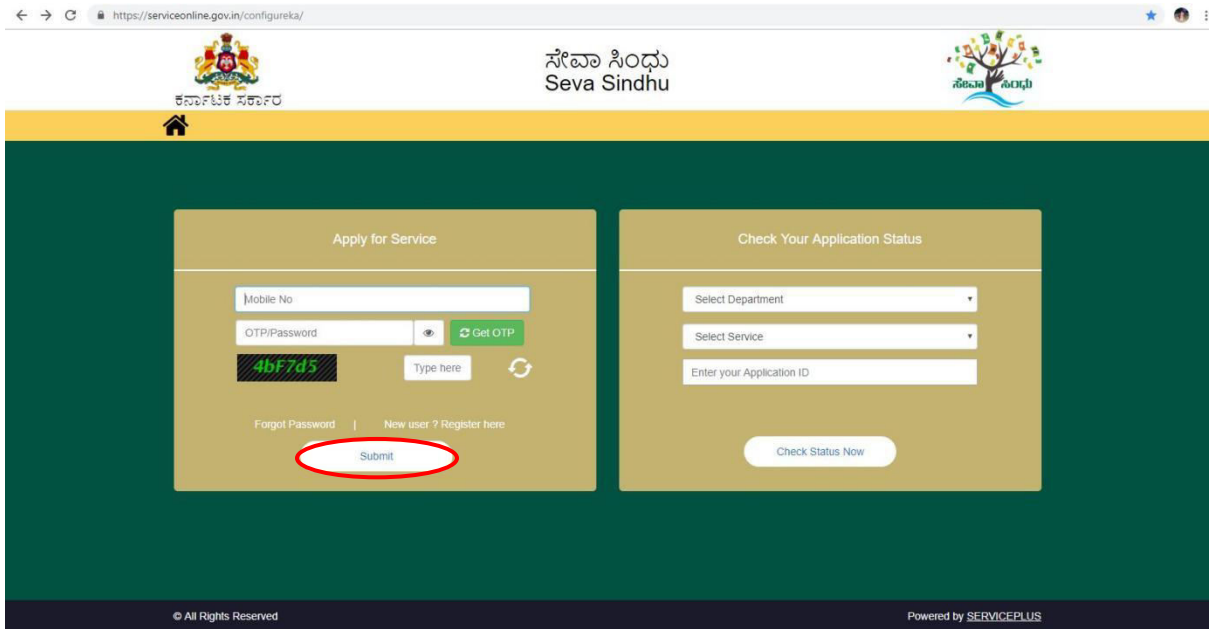

**Step 13**: Click on **View Status of Application --> Track application status**. Enter Application Reference Number (you can refer to Acknowledgment/SMS to get Application Reference Number) and click on **Get Data**.

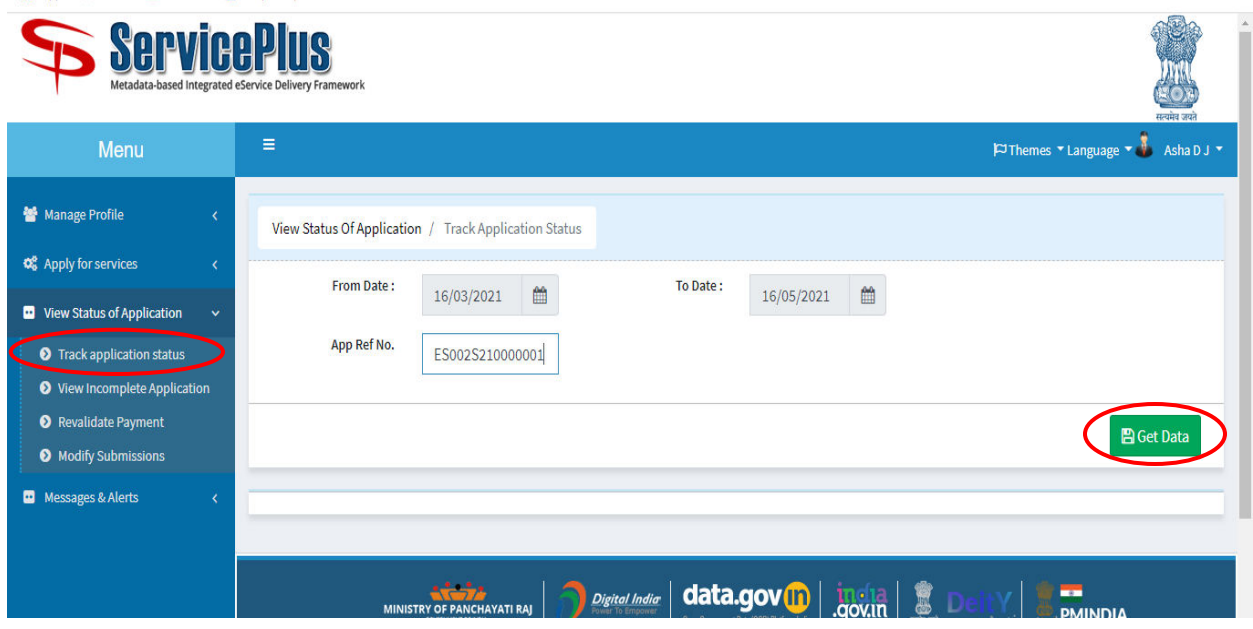

# **Step 14:** Click on **Delivered**.

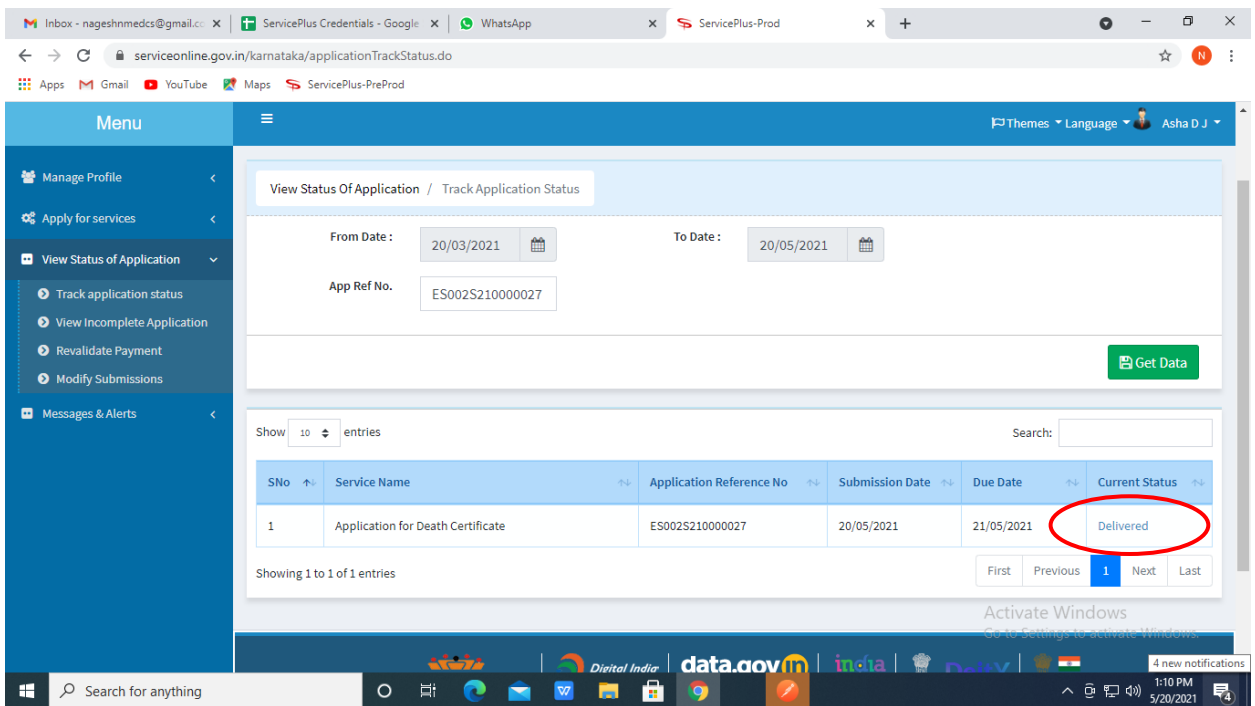

### **Step 15:** Click on **Output certificate**

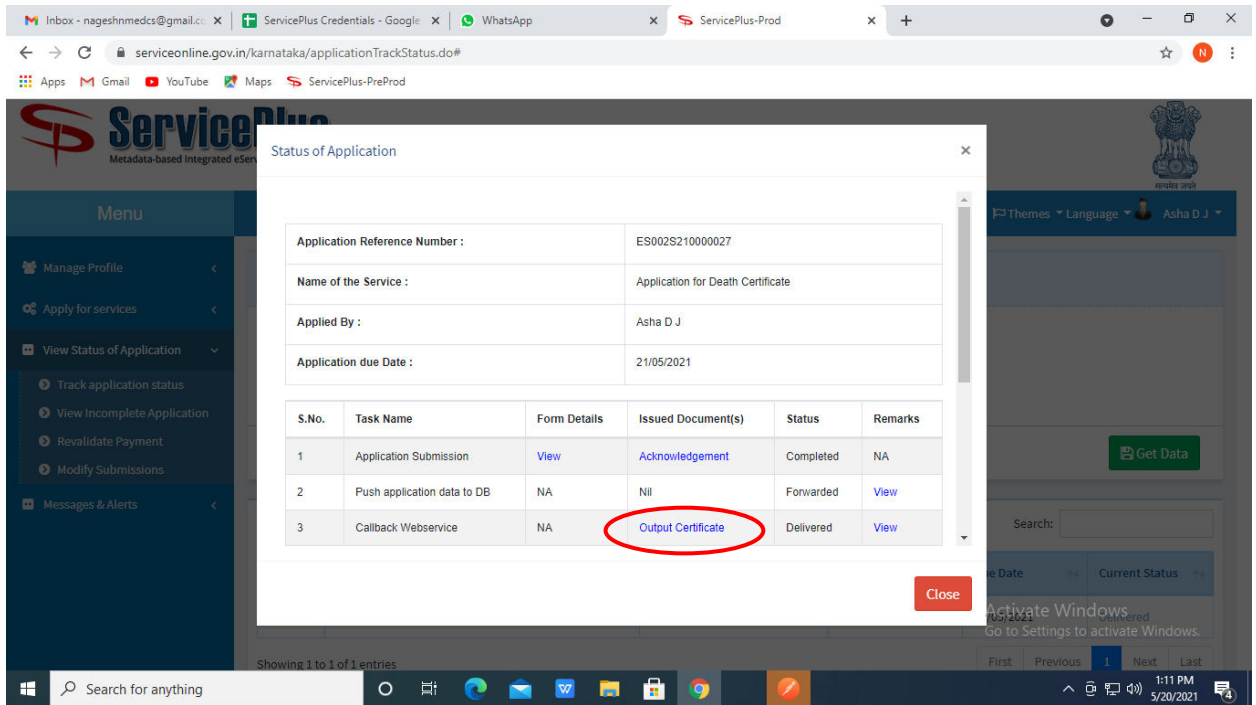

#### **Step 16**: **Birth certificate** will be downloaded. Click on print option to print the certificate

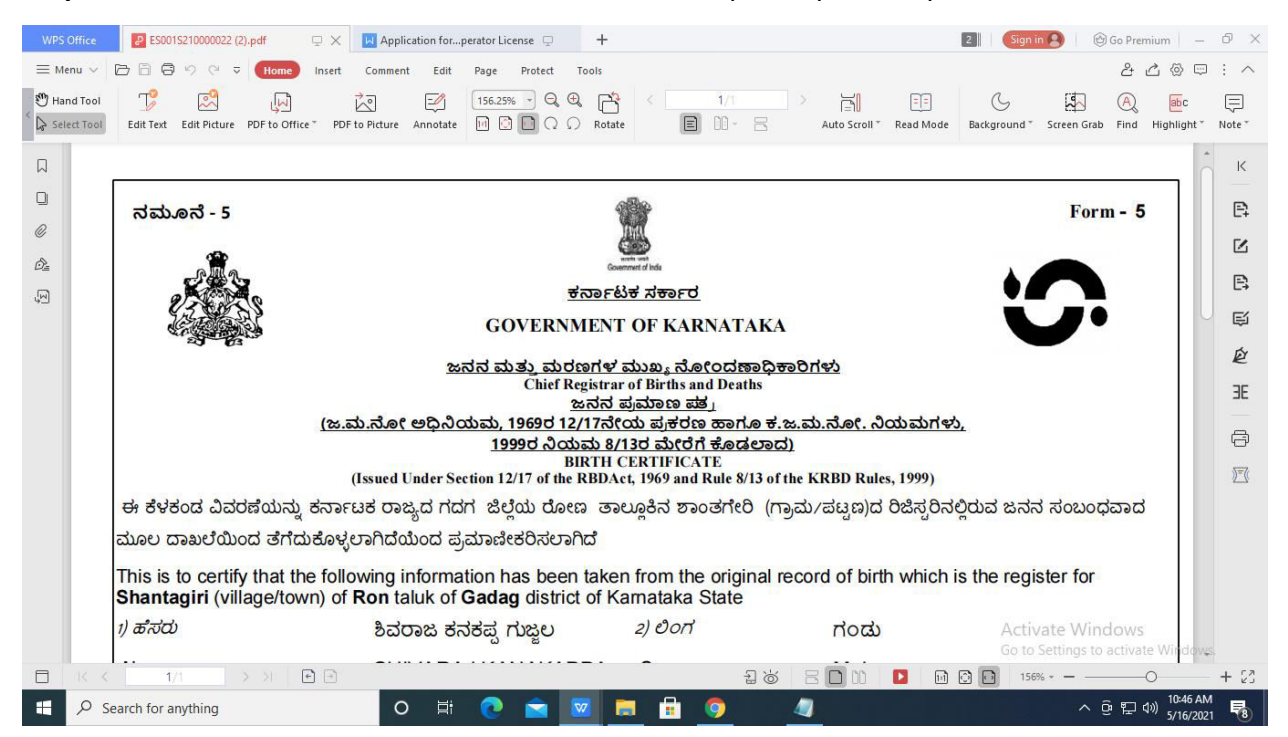